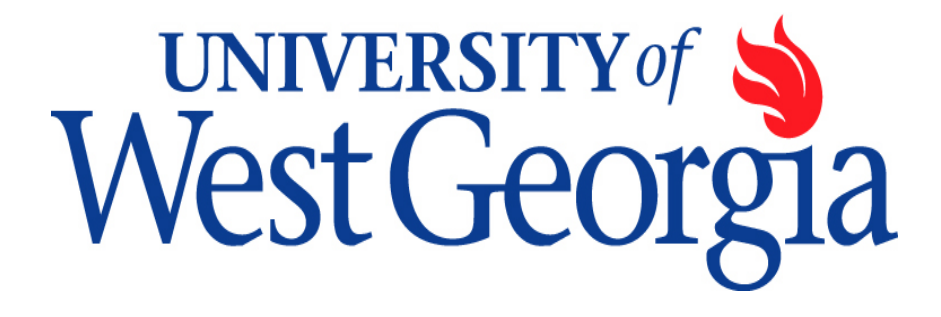

# PeopleSoft Reports: Revenue Budget Progress Report

Revised November 2013

## **Before You Begin…**

You will not be given access to run reports in PeopleSoft Financials until you have attended beginner and intermediate Budget Report training offered by the Division of Business and Finances' Center for Business Excellence. Please contract Tricia Durrough for available times or visit the training website at: [http://www.westga.edu/training/.](http://www.westga.edu/training/)

You will be sent a Security Request Form that must be completed. The form needs to be signed by your supervisor and sent to Tricia Durrough in Row Hall prior to your training date. The form can be found on the Controller's website under 'Forms'. <http://www.westga.edu/controller/index.php>

You need to be familiar with the different codes used in PeopleSoft. The most common codes used are:

- Account Code (type of expenditure/revenue)
- Fund Code (source of funds)
- Department ID (budget number)
- Program Code (type of activity, e.g. academic, research, student services, business services, etc.)
- Class Code (type of revenue funding the activity)

A complete budget number is called a chart string and consists of an account code, fund code, department id, program code, and class code. An account code may not always be needed.

Please view the list of Departments' chart strings on Budget Services website at: [http://www.westga.edu/budget/index\\_9855.php](http://www.westga.edu/budget/index_9855.php)

You may find a listing of Account Codes and Fund codes on the Controller's Website at: [http://www.westga.edu/controller/index\\_1601.php](http://www.westga.edu/controller/index_1601.php)

*The following instructions are provided as a refresher for accessing the Revenue Budget Progress Report. If you need additional review or clarification regarding the details of the report, please sign up to repeat Intermediate Budget Report training; contact the budget manager for your department; or call Budget Services at ext.9-6406.*

## **Verifying Revenue Account Codes**

The second step you may prefer to perform prior to accessing the Revenue Budget Progress report is verifying your revenue account codes. This is accomplished easily by looking at a Budget Overview screen. Select the DETAIL ledger and input the applicable department id and fund code. *This is an optional step and is only needed if you do not know your 6-digit revenue number(s). Please see the separate instructions on Budget Services website for accessing this screen.*

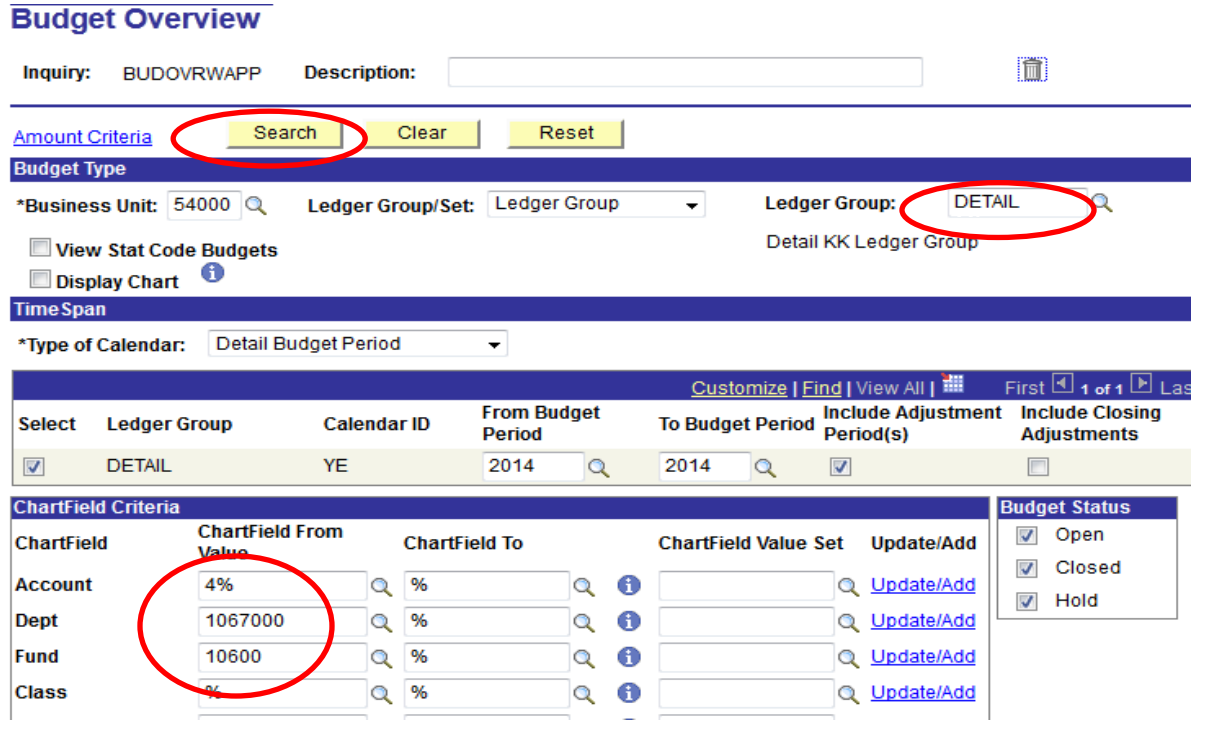

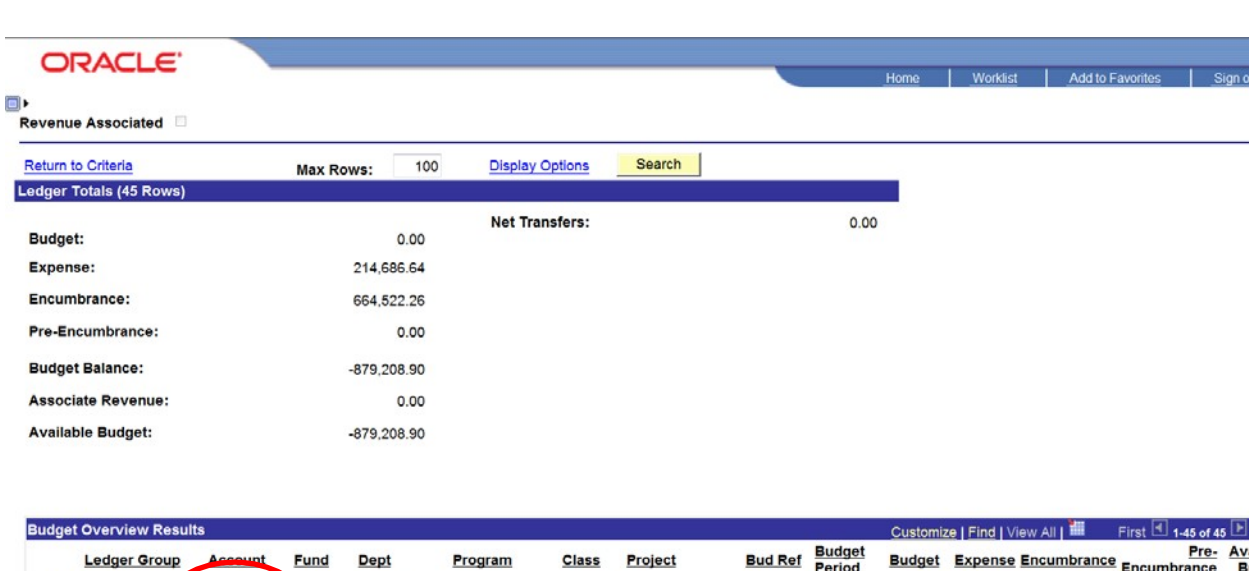

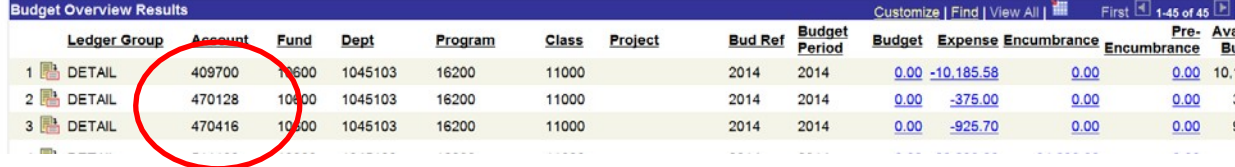

#### **Accessing Revenue Budget Progress Reports**

Log in to PeopleSoft. The URL may be found on Budget Services website at: [http://www.westga.edu/budget/.](http://www.westga.edu/budget/) It is listed as the "PeopleSoft Portal" and will take you to the screen shown below.

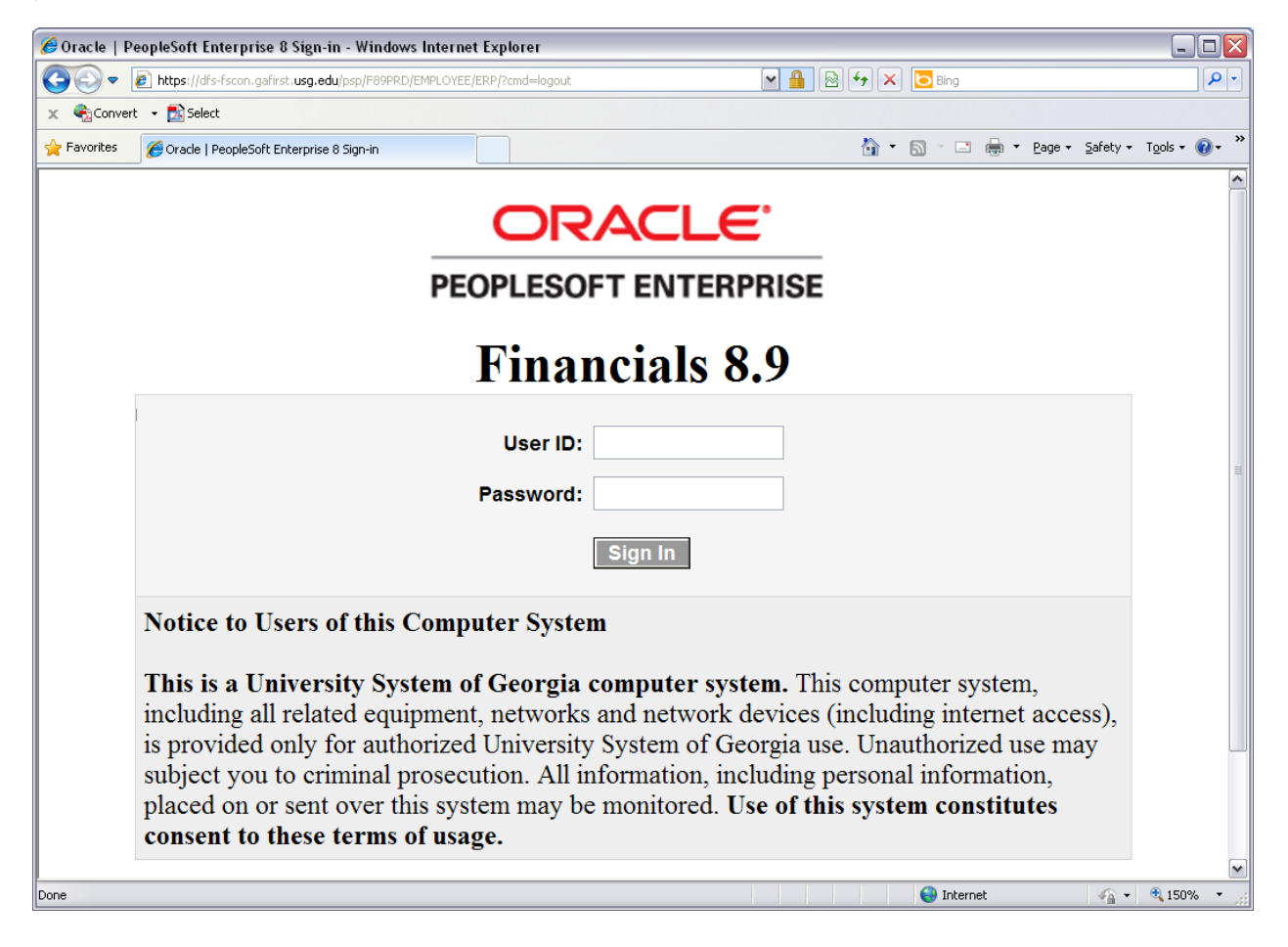

#### **Revenue Budget Progress Report Setup Instructions**

To navigate to the Revenue Budget Progress Reports, first click on "BOR Menus".

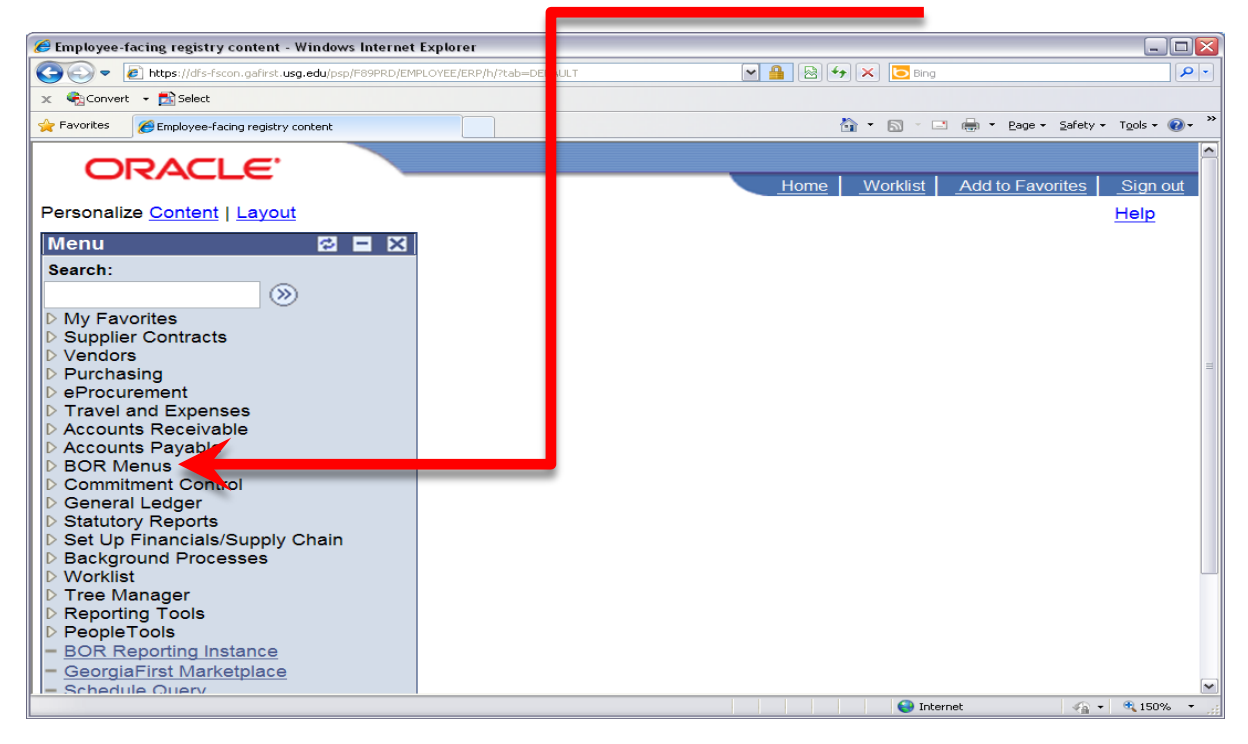

Next, click on the "BOR General Ledger" folder.

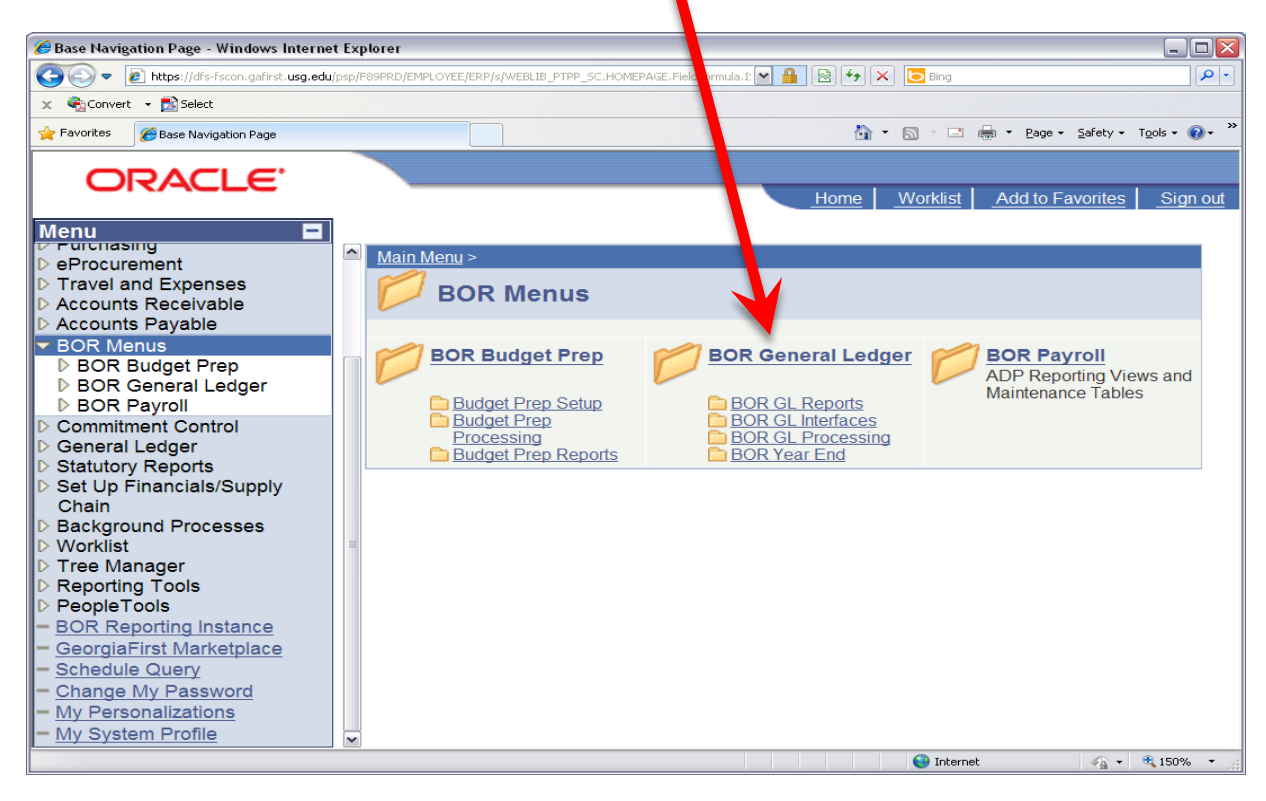

Click on the "BOR GL Reports" folder to expand the options.

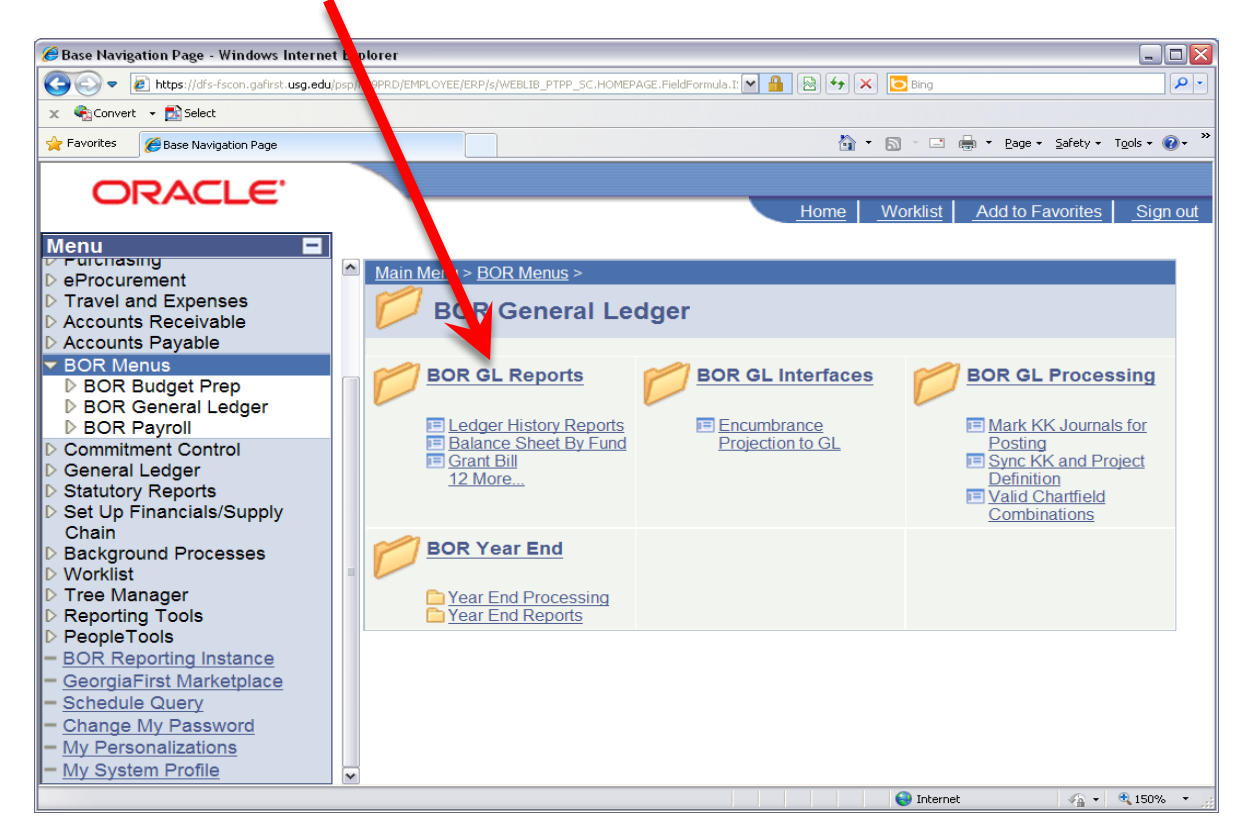

Now click on "Revenue Budget Progress Report"

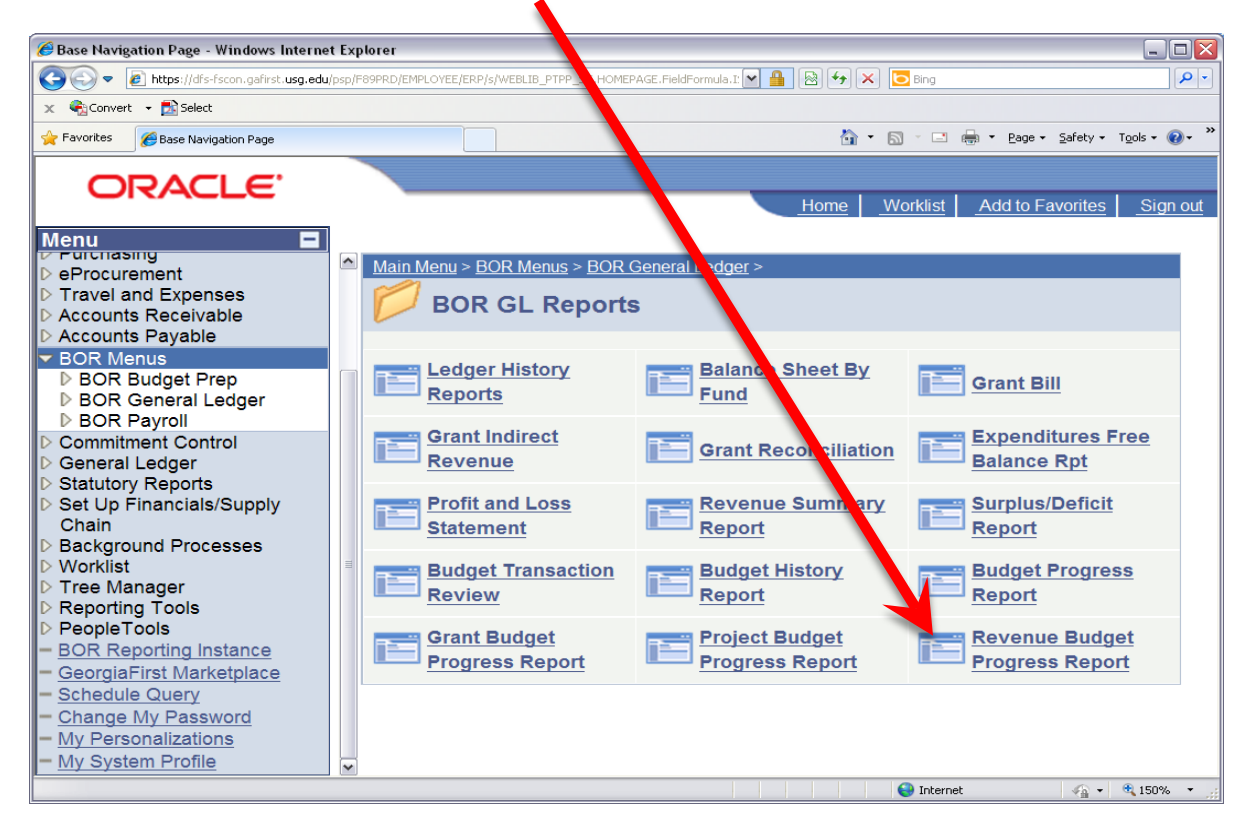

You will need to set up a run control ID that you will use each time you want to run the report.

• First, click on the "Add a New Value" upper tab. • Then, enter a name for your report. We suggest "Revenue\_Budget\_Progress\_Report." • Click the "Add" button and your run control will be saved for future use. € Revenue Budget Pipgress Report - Windows Internet Explorer  $\Box \Box X$  $\left(\begin{array}{ccc}\n\bullet & \bullet \\
\bullet & \bullet\n\end{array}\right)$   $\blacktriangleright$   $\mathcal{C}$  https: dfs-fscon.gafirst.usg.edu/psp/F89PRD/EMPLOYEE/ERP/c/BOR  $\boxed{\blacktriangleleft}$   $\boxed{\otimes}$   $\boxed{\blacktriangleleft}$   $\boxed{\blacktriangleright}$  Bing  $\rho$ . Convert - ER **Nect** Tools  $\cdot$  0  $\cdot$   $\cdot$   $\cdot$  $\rightarrow$  Favorites Revenue Budget Progress Report ORACLE Worklist Add to Favo Sign out **Menu** ▫ **BOR BUOGET**  $Heip$   $\mathbb{R}$ **New Window** П ▽ BOR General Ledger **▽ BOR GL Reports** - Ledger History Reports Revenue Budget Progress Report - Balance Sheet By Fund  $-$  Grant Bill nd an Existing Value Add a New Value - Grant Indirect Revenue - Grant Reconciliation - Expenditures Free Ru Control ID: Revenue Budget Progress Report **Balance Rpt** - Profit and Loss Statement Add **Revenue Summary** Report - Surplus/Deficit Report Find an Existing Value | Add a New Value - Budget Transaction **Review** - Budget History Report - Budget Progress Report  $|v|<$  $\triangleright$  $\sqrt{a}$  +  $\frac{a}{2}$  125% **O** Internet Done

Each subsequent time, click on the tab "Find an Existing Value", next click on the "Search button and you will see a list of any run control IDs you have already established.

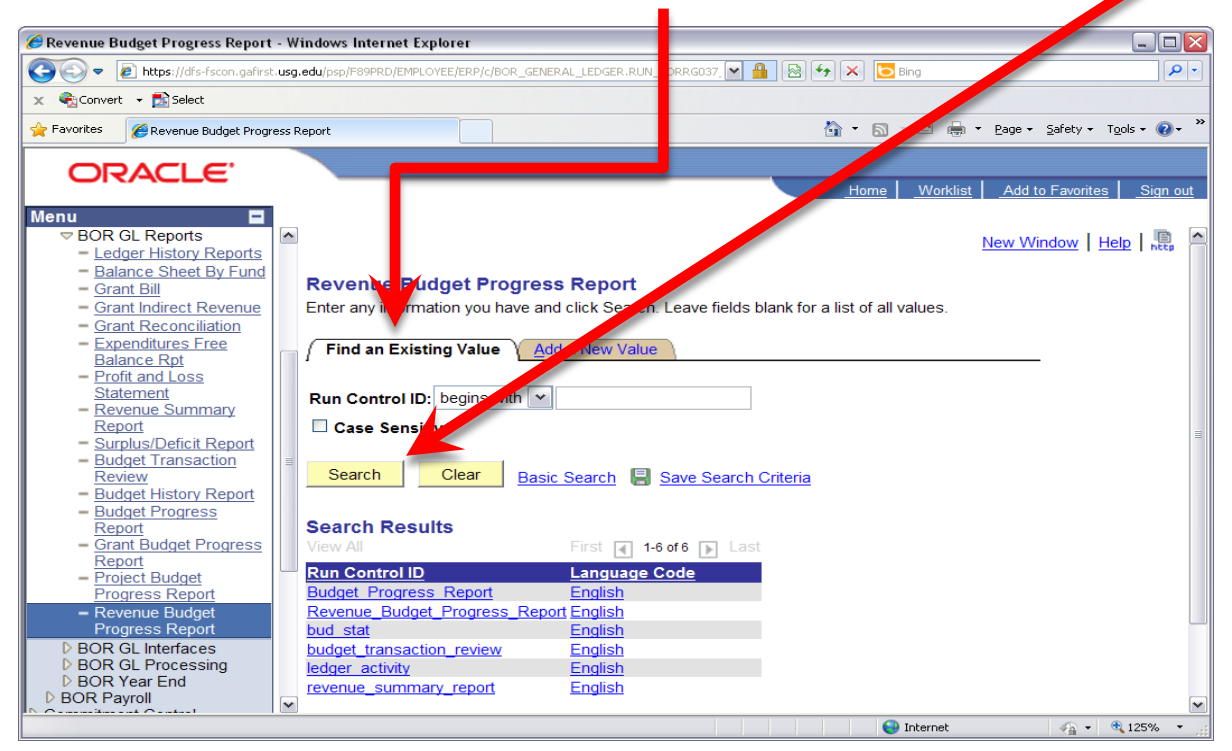

The parameter screen for the Revenue Progress Reports will appear (see below).

- Complete the fields using the look up tool (magnifying glass) if needed. You may select a portion of the desired code and a list of options containing that portion of the coding will appear. For example, if you know the first 5 digits of a department ID are "10011" and are unsure of the last two, you may type those in and a list of options will appear. This works for any number of digits in any data element.
- Hit tab to navigate between fields or click in each box.
- In PeopleSoft, the % sign is a wildcard and generally means "all."

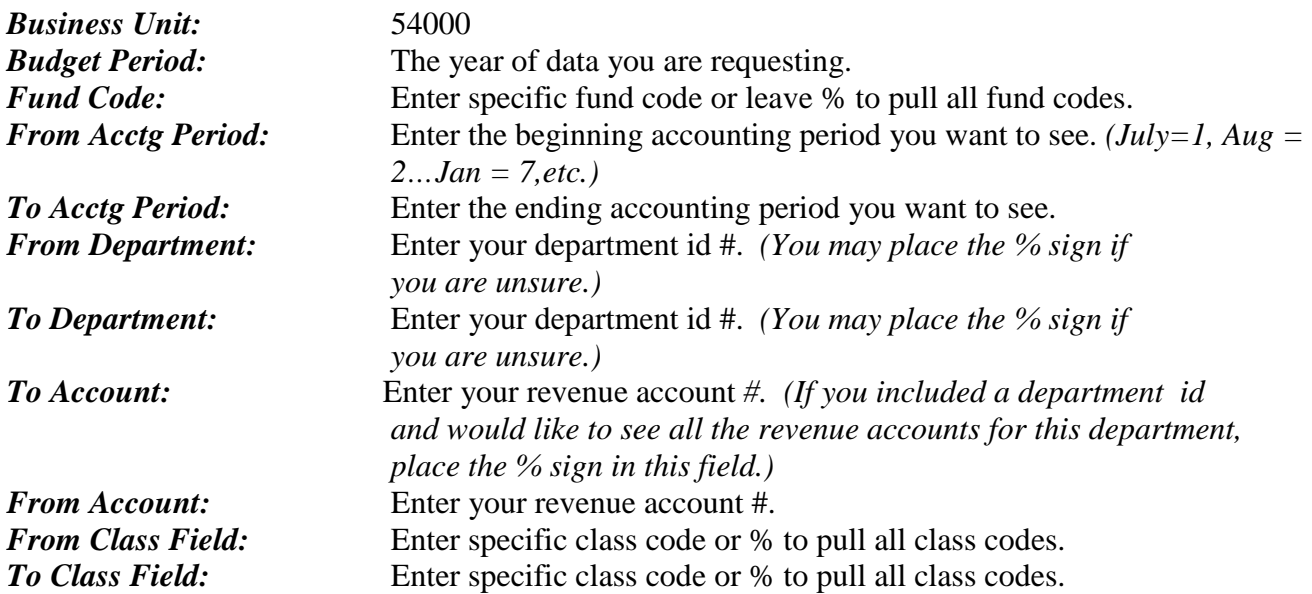

Once all your values are entered, click the "Run" button.

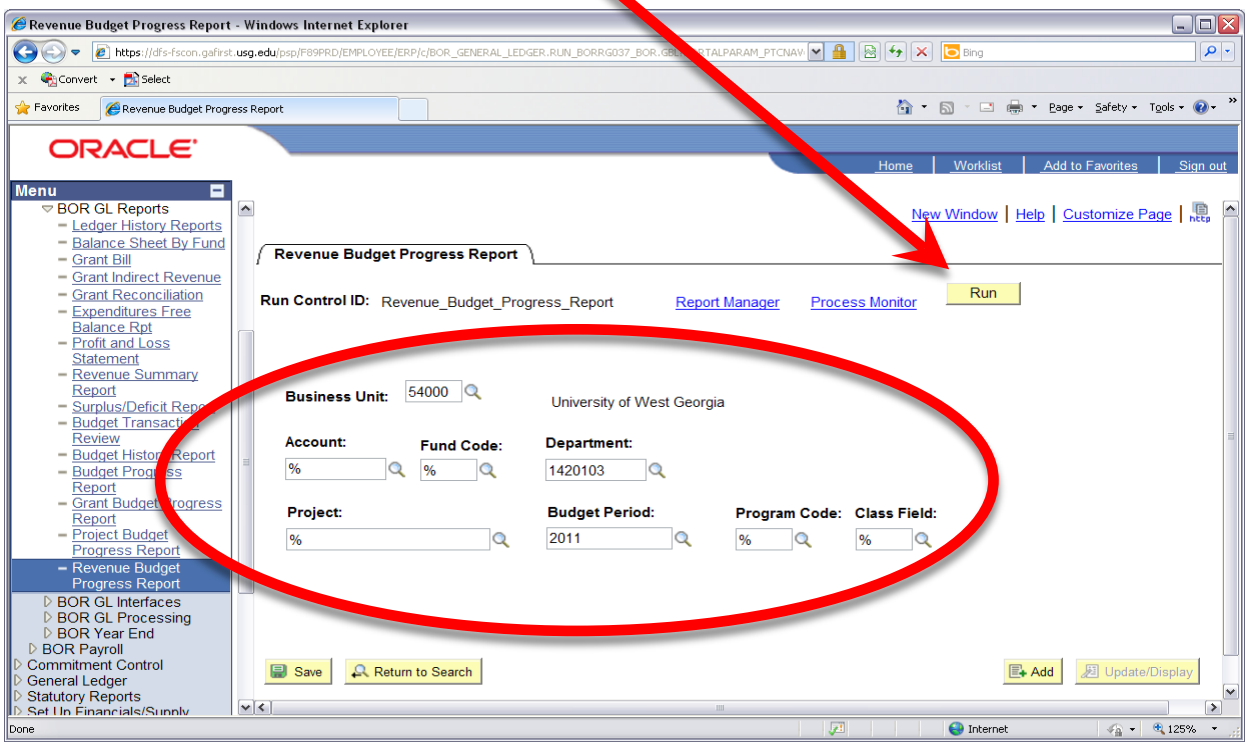

The "Process Scheduler Request" screen will appear. Click the "OK" button and you will be taken back to the Revenue Budget Progress Reports screen.

| Revenue Budget Progress Report - Windows Internet Explorer |                                                                                                    |                                       |                                |                     |                                                           | $\Box$ $\Box$ $\times$                                       |
|------------------------------------------------------------|----------------------------------------------------------------------------------------------------|---------------------------------------|--------------------------------|---------------------|-----------------------------------------------------------|--------------------------------------------------------------|
| $\left($<br>$\bullet$                                      | E https://dfs-fscon.gafirst.usg.edu/psp/F89PRD/EMPLOYEE/ERP/c/BOR_GENERAL_LEDGER.RUN_BORRG037_BOR.GBL?PORTALPARAM_PT |                                       |                                |                     | $\mathbf{R}$ $\rightarrow$ $\mathbf{X}$ $\mathbf{O}$ Bing | $\rho$ .                                                     |
| X Convert - Select                                         |                                                                                                    |                                       |                                |                     |                                                           |                                                              |
| Favorites<br>Revenue Budget Progress Report                |                                                                                                    |                                       |                                |                     | <b>O</b> → <b>O</b> → □ ■ → Page → Safety → Tools → ●     |                                                              |
|                                                            |                                                                                                    |                                       |                                |                     |                                                           |                                                              |
| <b>ORACLE</b>                                              |                                                                                                    |                                       |                                |                     |                                                           |                                                              |
|                                                            |                                                                                                    |                                       |                                |                     | Worklist<br>Home                                          | Add to Favorites<br>Sign out                                 |
| <b>Menu</b>                                                |                                                                                                    |                                       |                                |                     |                                                           |                                                              |
| <b>▽ BOR GL Reports</b><br>- Ledger History Reports        | $\overline{\phantom{a}}$                                                                                             |                                       |                                |                     | New Window   Help   Customize Page   恩                    |                                                              |
| - Balance Sheet By Fund                                    |                                                                                                    |                                       |                                |                     |                                                           |                                                              |
| $-$ Grant Bill                                             | <b>Process Scheduler Request</b>                                                                                     |                                       |                                |                     |                                                           |                                                              |
| - Grant Indirect Revenue<br>- Grant Reconciliation         | User ID:                                                                                                    | jgordy_54                             |                                |                     | Run Control ID: Revenue Budget Progress Report            |                                                              |
| - Expenditures Free                                        |                                                                                                    |                                       |                                |                     |                                                           |                                                              |
| <b>Balance Rpt</b>                                         | <b>Server Name:</b>                                                                                                  | $\checkmark$                          | 04/12/2012<br><b>Run Date:</b> | H                   |                                                           |                                                              |
| - Profit and Loss<br><b>Statement</b>                      |                                                                                                    | $\checkmark$                          | 4:18:18PM                      |                     | <b>Reset to Current Date/Time</b>                         |                                                              |
| - Revenue Summary                                          | <b>Recurrence:</b>                                                                                                   |                                       | <b>Run Time:</b>               |                     |                                                           |                                                              |
| Report                                                     | <b>Time Zone:</b>                                                                                                    |                                       |                                |                     |                                                           |                                                              |
| - Surplus/Deficit Report<br>- Budget Transaction           | <b>Process List</b>                                                                                                  |                                       |                                |                     |                                                           |                                                              |
| <b>Review</b>                                              | <b>Select Description</b>                                                                                            |                                       | <b>Process Name</b>            | <b>Process Type</b> | *Type<br>*Format                                          | <b>Distribution</b>                                          |
| - Budget History Report                                    | ⊽                                                                                                    | <b>Revenue Budget Progress Report</b> | <b>BORRG037</b>                | <b>SQR Report</b>   | PDF<br>Web<br>$\checkmark$                                | $\vee$<br><b>Distribution</b>                                |
| - Budget Progress                                          |                                                                                                    |                                       |                                |                     |                                                           |                                                              |
| Report<br>- Grant Budget Progress                          |                                                                                                    |                                       |                                |                     |                                                           |                                                              |
| Report                                                     |                                                                                                    |                                       |                                |                     |                                                           |                                                              |
| - Project Budget                                           |                                                                                                    |                                       |                                |                     |                                                           |                                                              |
| <b>Progress Report</b><br>- Revenue Budget                 |                                                                                                    |                                       |                                |                     |                                                           |                                                              |
|                                                            | OK<br>Cancel                                                                                                    |                                       |                                |                     |                                                           |                                                              |
| <b>BOR GL Interfaces</b>                                   |                                                                                                    |                                       |                                |                     |                                                           |                                                              |
| <b>D</b> BOR GL Processing<br><b>BOR Year End</b>          | v <                                                                                                    |                                       |                                |                     |                                                           |                                                              |
|                                                            |                                                                                                    |                                       | $\mathbf{m}$                   | $\overline{J}$      | $\bigoplus$ Internet                                      | $\blacktriangleright$<br>$\frac{1}{40}$ + $\frac{1}{4}$ 125% |
| Done                                                       |                                                                                                    |                                       |                                |                     |                                                           |                                                              |

Click on "Process Monitor"

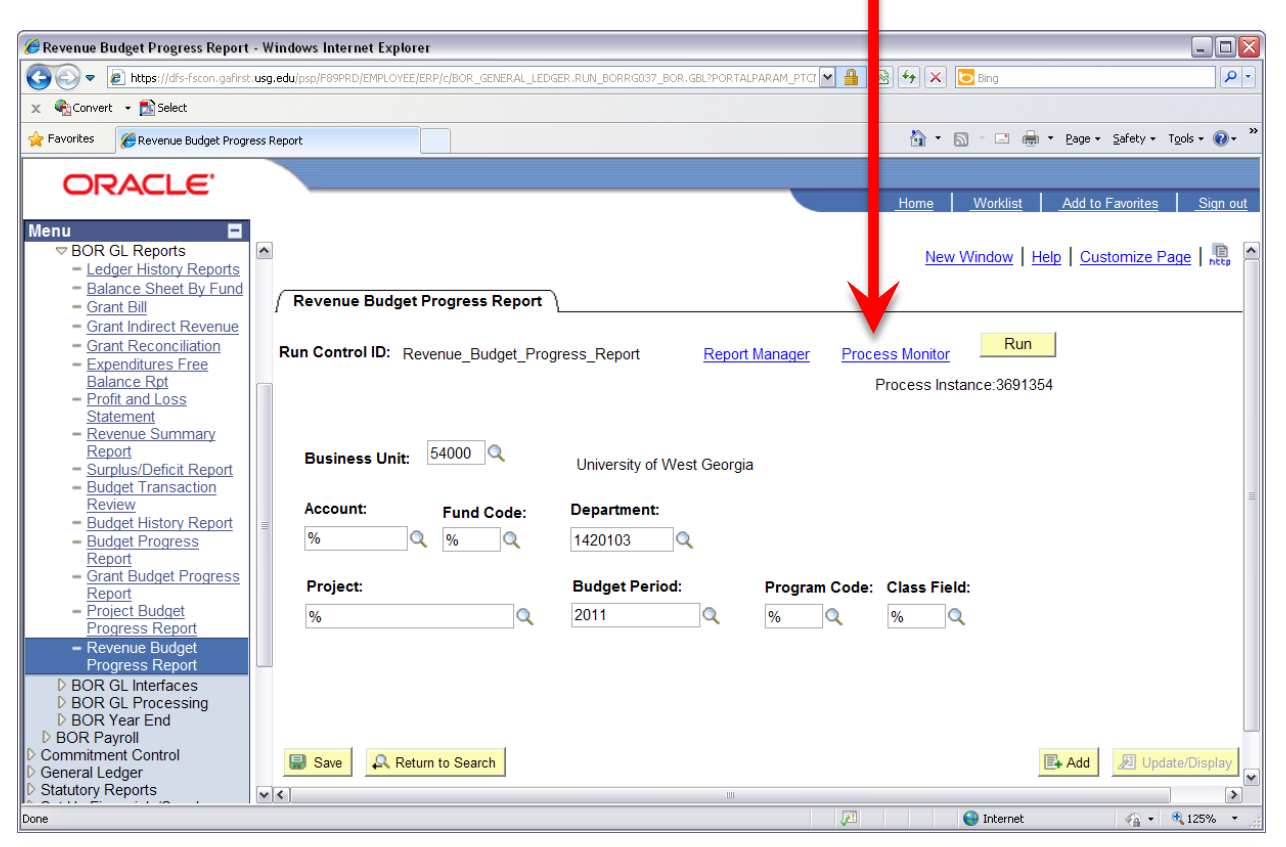

Wait a few moments for your request to process and hit the "Refresh" button. If the "Run" status reads "success" and the "Distribution Status' is "posted", your report is ready. If the run status is "Queued", wait a few more moments and click the "Refresh" button again. When your report is ready, click on "Details"

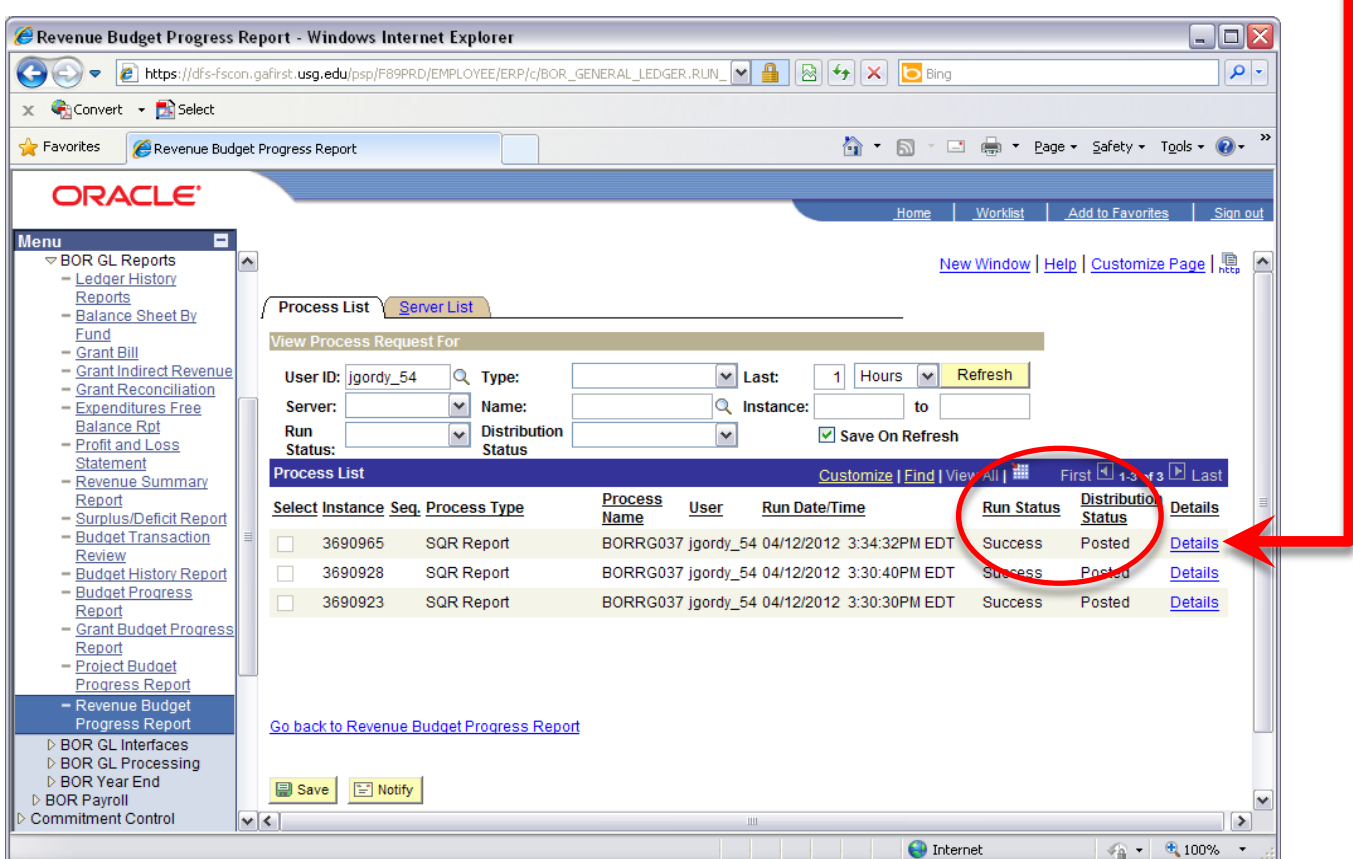

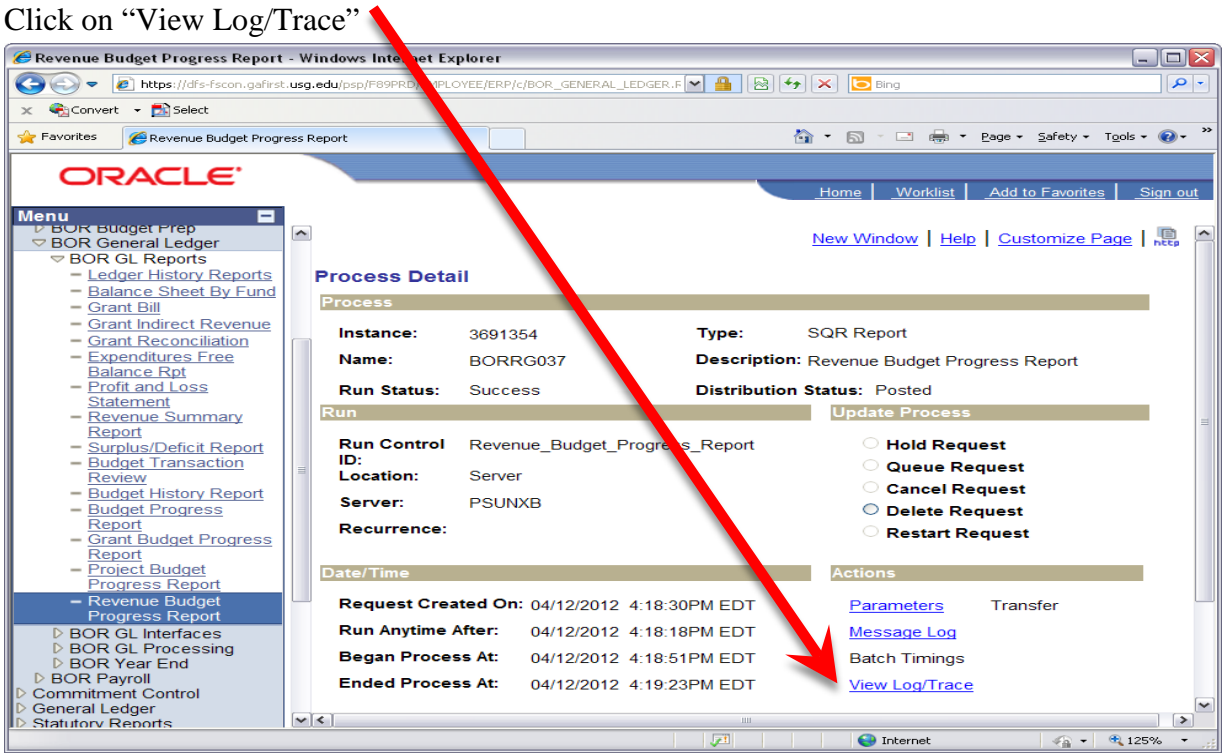

Under the Name List, click the file name that is a PDF document. Your Revenue Budget Progress Report will open up in a new screen. Now you can print the report or save it to your computer.

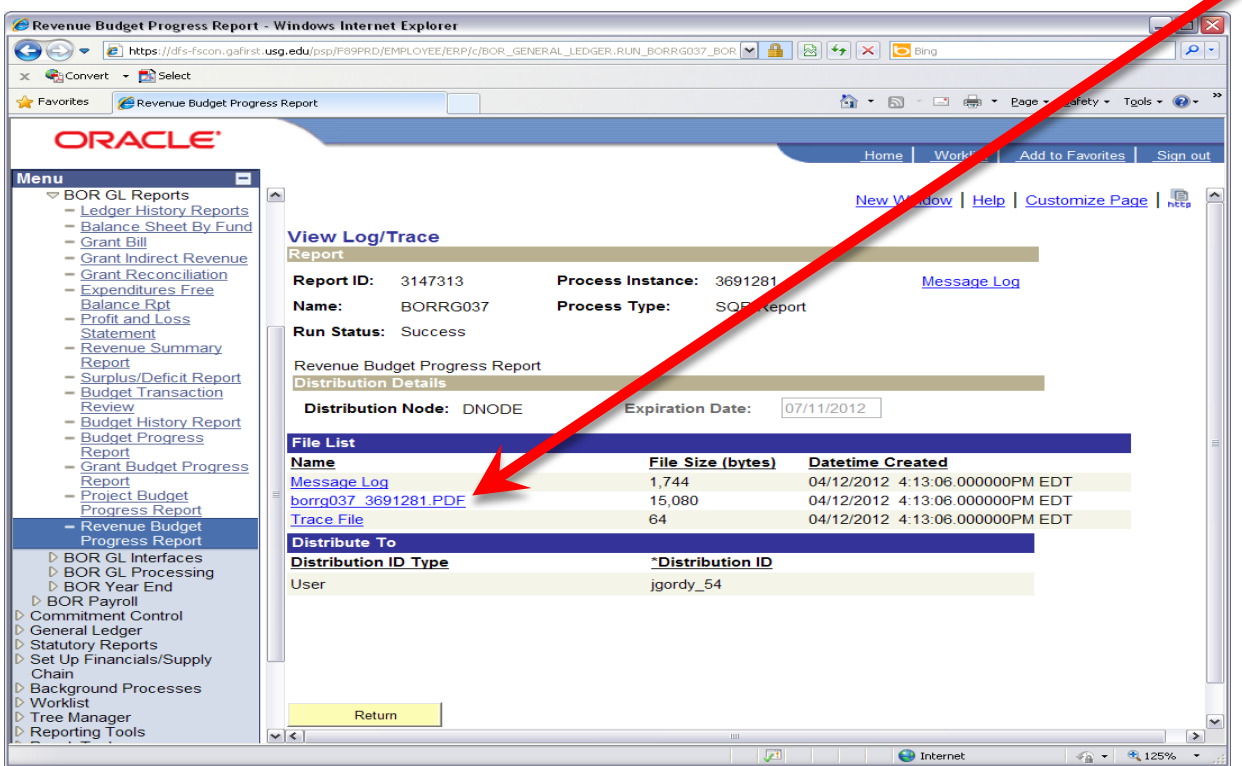

This is an example of what your PDF report should look like:

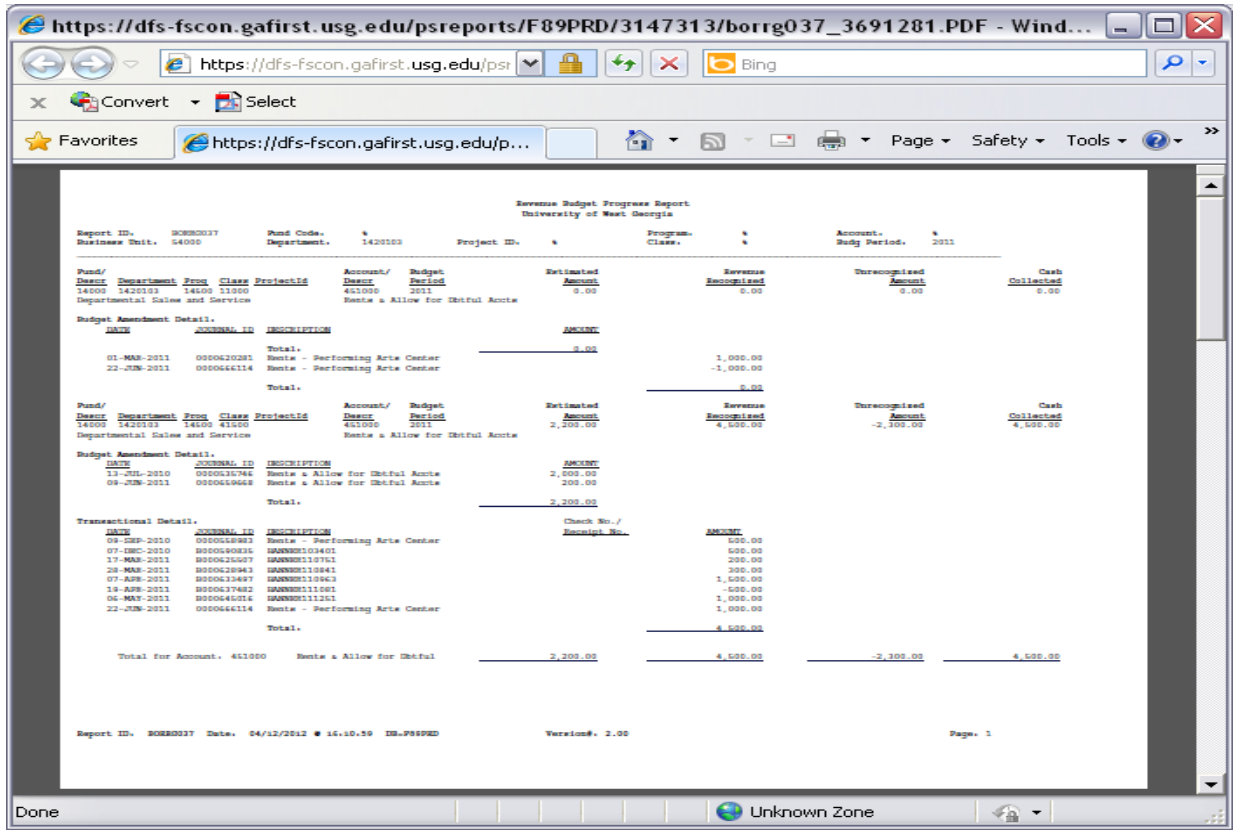